# **25LIVE PRO MERCY COLLEGE HOW TO REQUEST A ROOM USING THE EVENT FORM**

The instructions below illustrate how to request a room using the Event Form in 25Live Pro. If you have difficulty logging into your 25Live Pro account or you need 25Live Pro credentials, please contact a Campus Liaison or email [malvarez28@mercy.edu](mailto:malvarez28@mercy.edu) for assistance.

#### 1. GO TO 25LIVE PRO

Go to 25Live Pro Mercy College or clic[k here.](https://25live.collegenet.com/pro/mercy#!/home/dash)

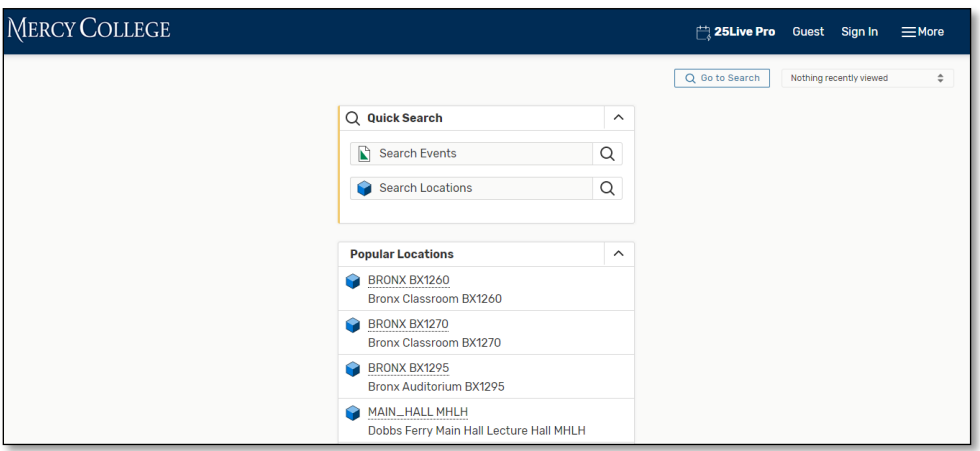

#### 2. SIGN IN

Click **Sign In** at the location on your screen below.

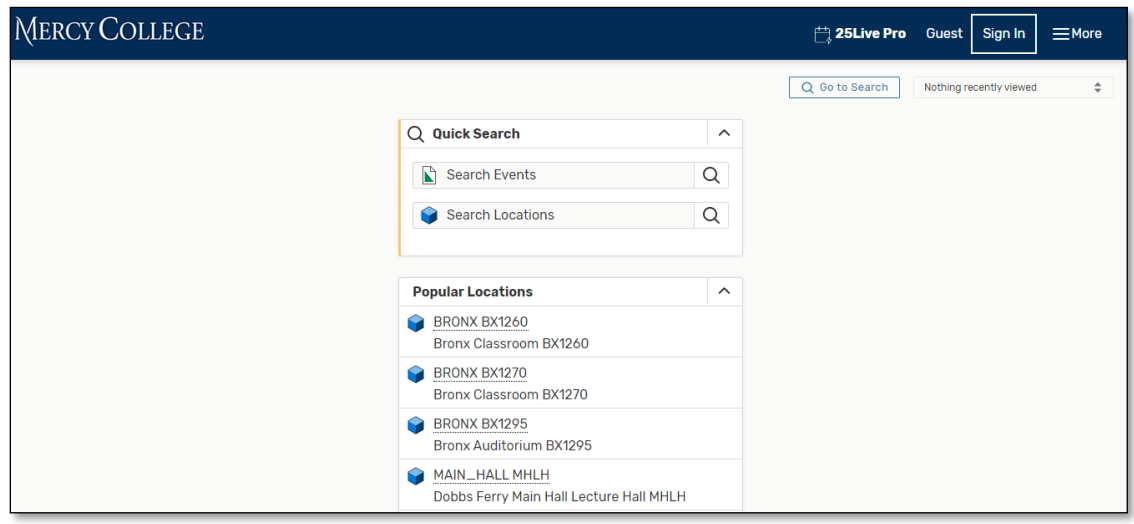

Sign in with your username and password. If you have difficulty logging into your 25Live Pro account or you need 25Live Pro credentials, please contact a Campus Liaison or emai[l malvarez28@mercy.edu](mailto:malvarez28@mercy.edu) for assistance.

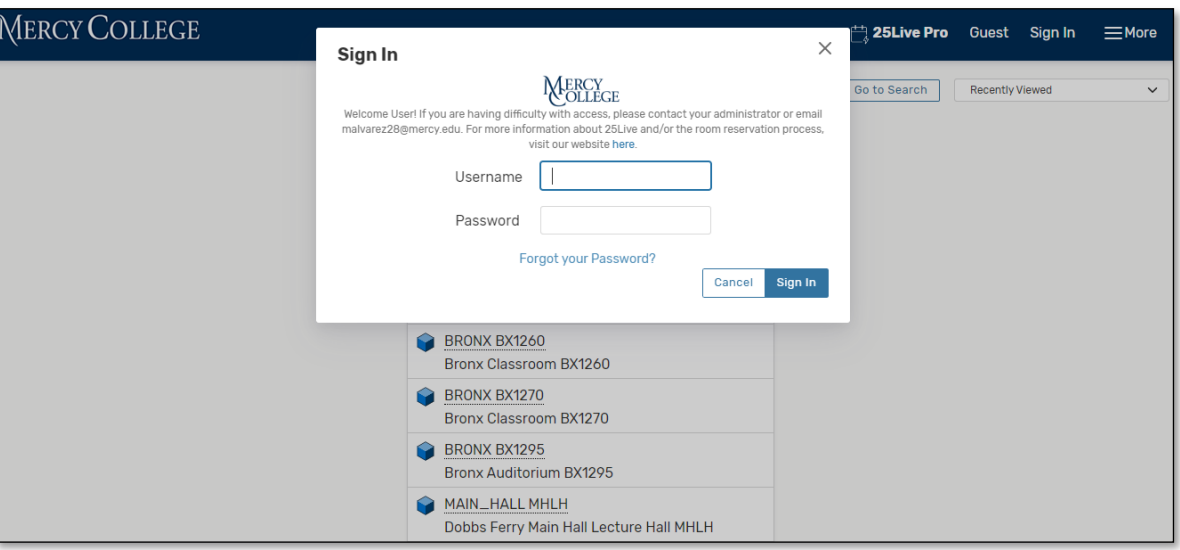

### 3. CLICK ON EVENT FORM

Click on **Event Form or Create an Event** (highlighted below) on your Dashboard to request a room.

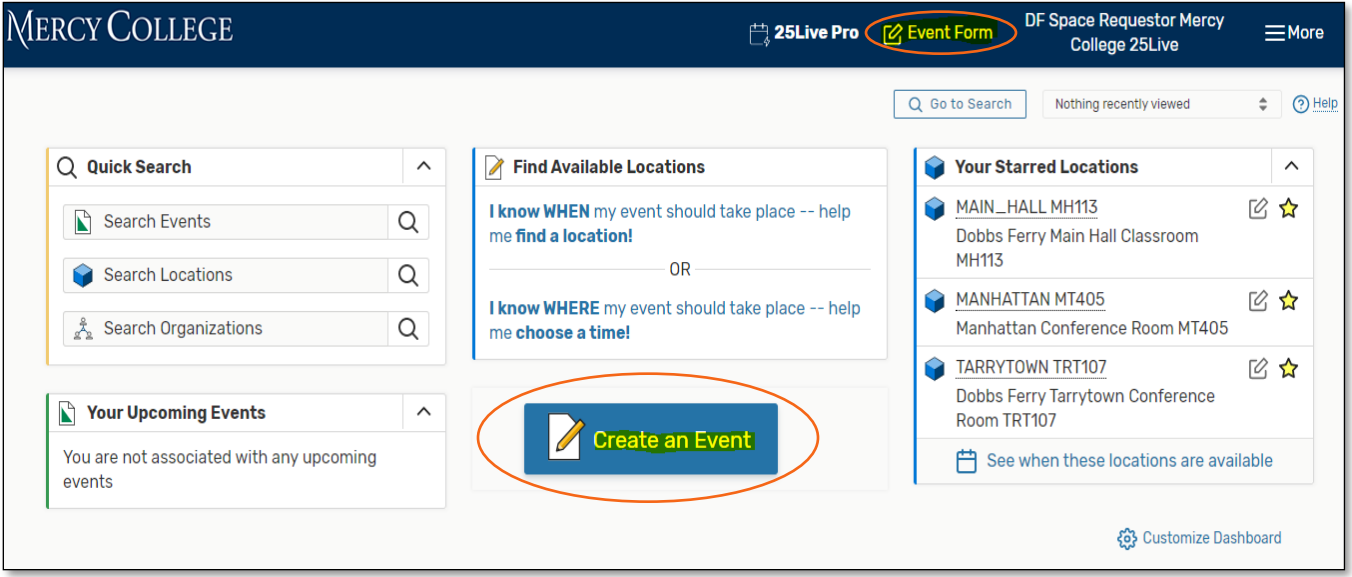

# 4. COMPLETE THE ROOM REQUEST FORM

Complete all required fields on the room request form with details of your event.

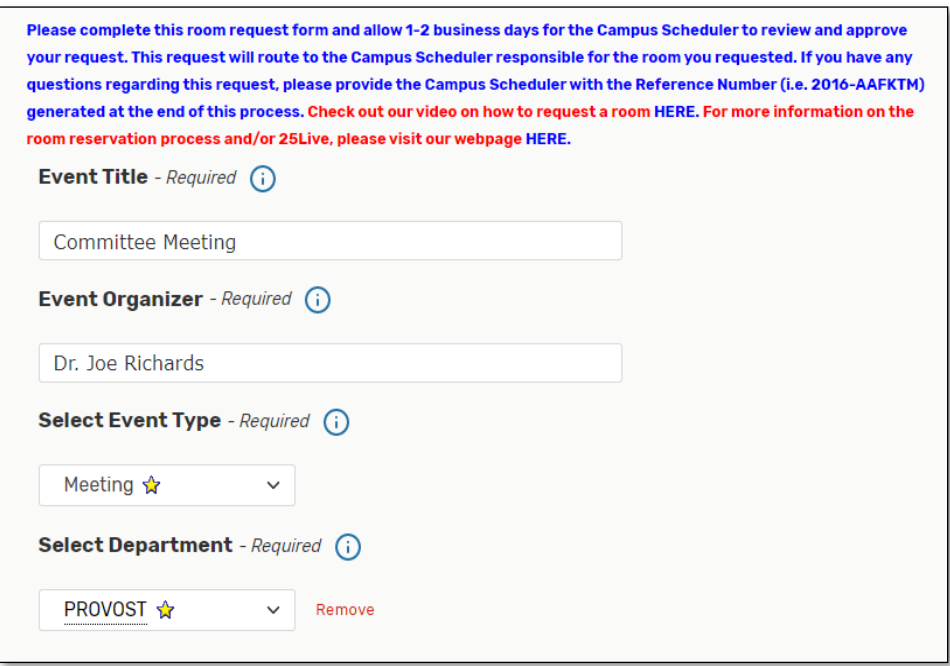

 **Quick Tip:** Click on the star to Favorite an **Event Type** and/or **Department**. Once items are Favorited, they will appear as your first options every time you complete this form.

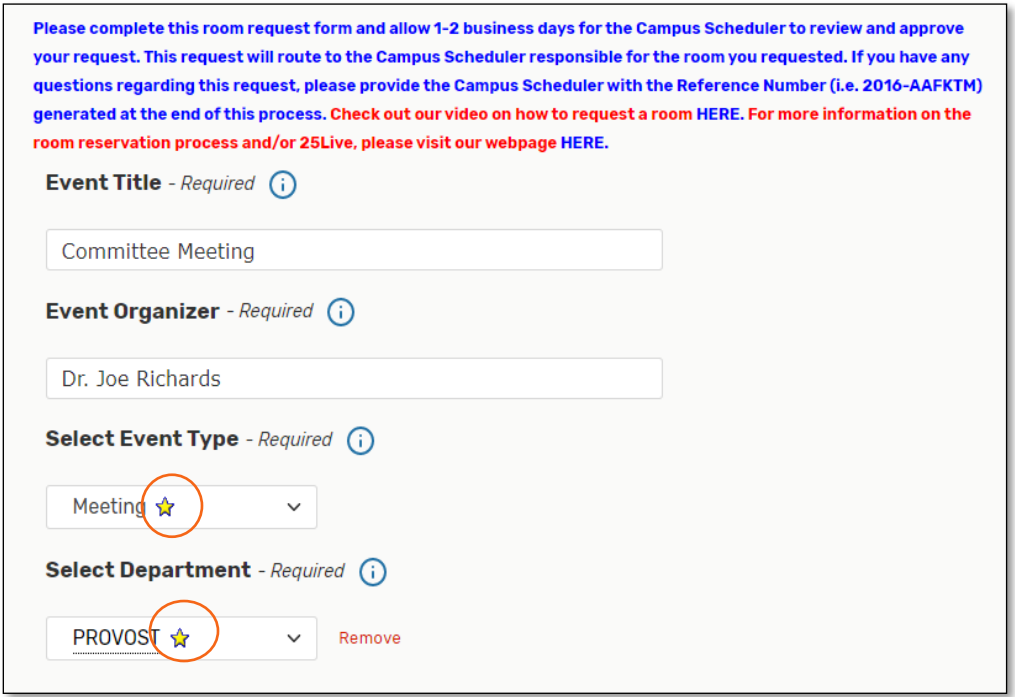

Provide an **Expected Head Count** and a detailed **Event Description**.

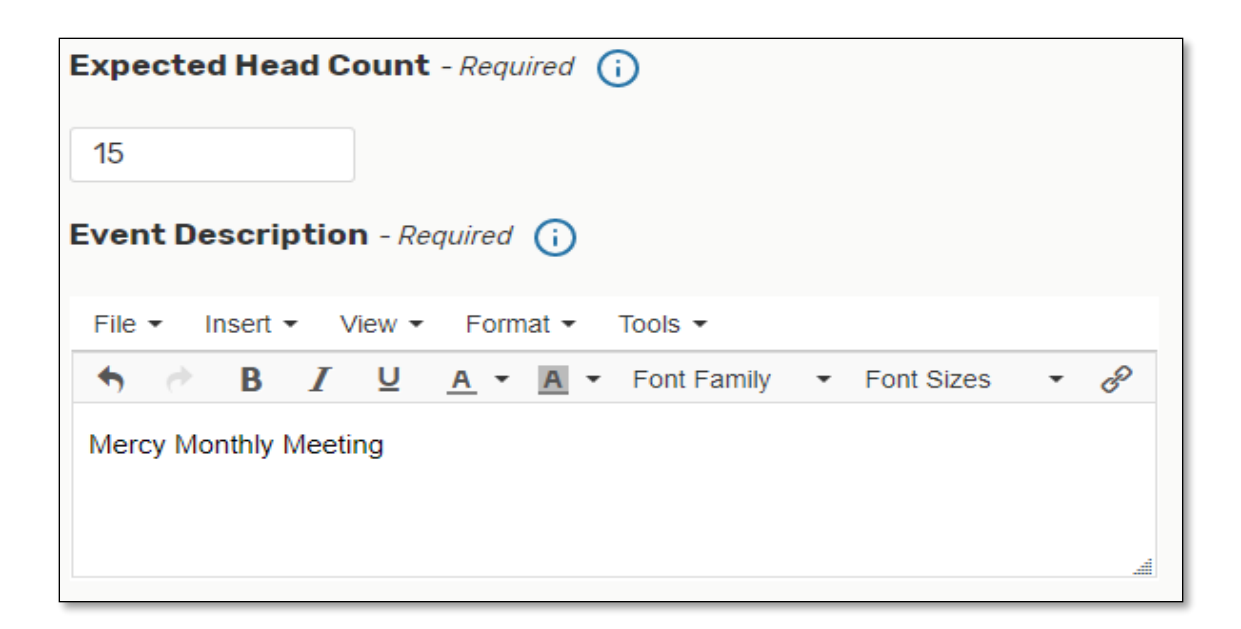

- Click on **Additional Time** to indicate the required **Setup** and/or **Takedown** times:
	- o **Setup time**: This time is used for setting up your event location, and the location is likely closed to event attendees. Services such as catering, facilities or IT can use this time to prepare and setup equipment and resources. This set-up time will be factored into your start-time.
	- o **Takedown time:** After attendees have left, this time can be used for clean-up and for services such as catering, facilities or IT to remove equipment and resources. This takedown time will be factored into your end-time.

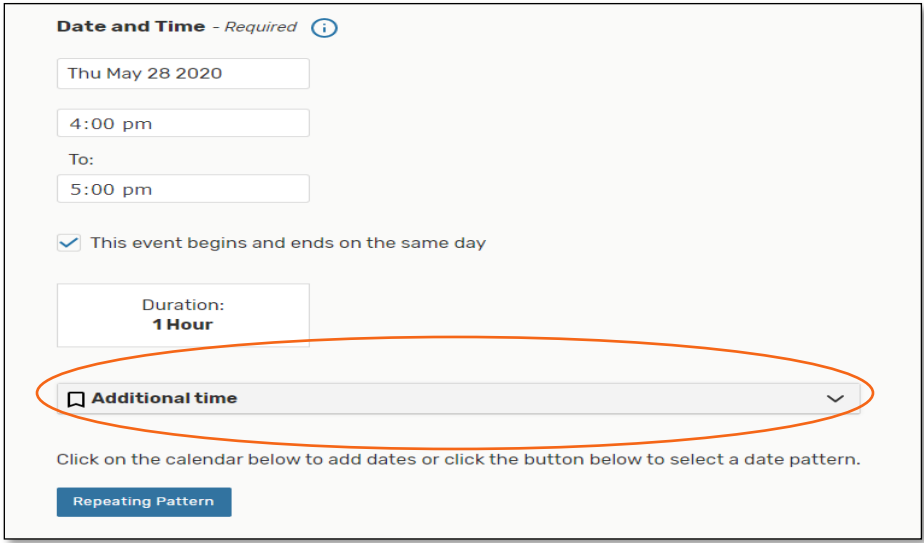

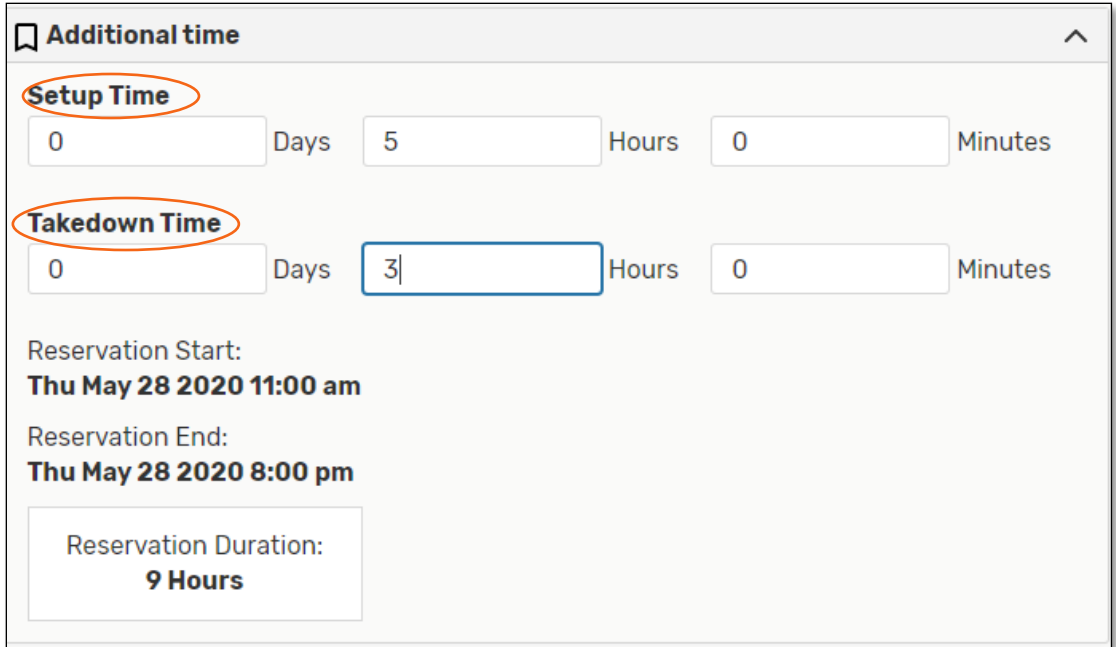

 Indicate whether your event has more than one occurrence. If yes, select the **Repeating Pattern** option and choose your recurrence type. If no, skip to **Step 5**.

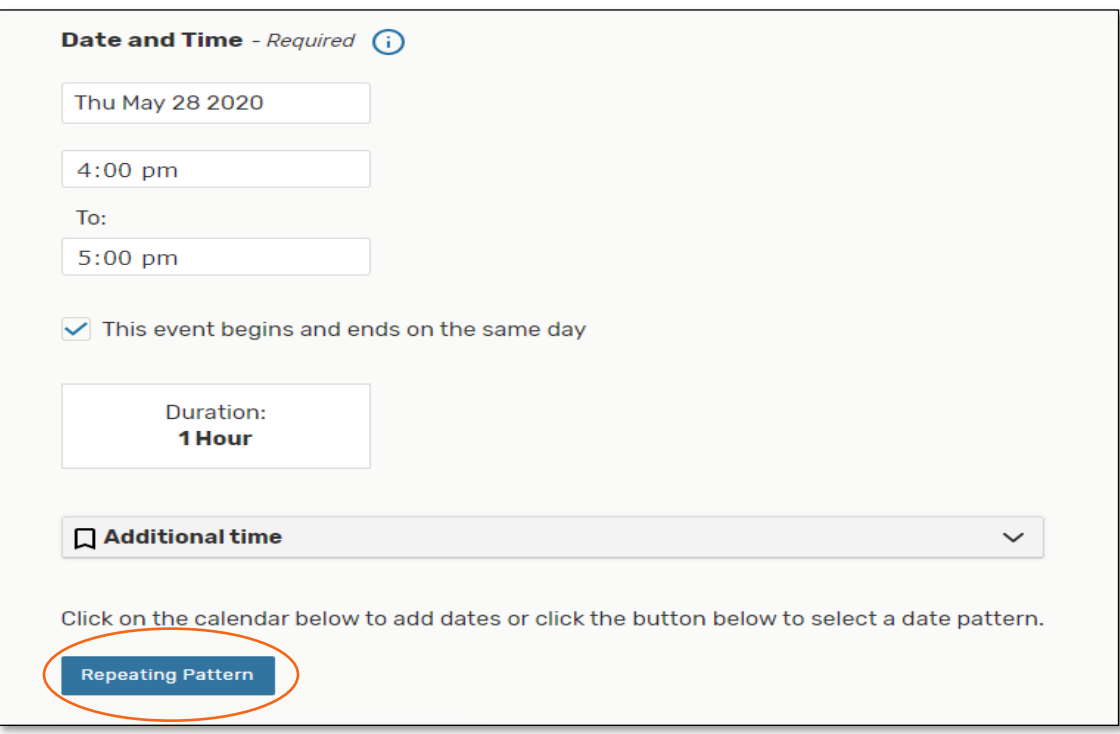

- o Choose your recurrence type for your event's repeating meeting pattern:
	- **Ad Hoc Repeats:** allows you to select specific dates for your event, with no distinct pattern.
	- **Daily Repeats:** repeats every day consecutively within a time period or repeats on a specified day within a pattern. For example, this event will repeat every 3 $^{\rm rd}$  day until May 30 $^{\rm th}$ .
- **Weekly Repeats:** repeats every week on a specific day or bi-weekly until a specific date. For example, this event will repeat every other week until May 30<sup>th</sup>.
- **Monthly Repeats:** repeats every month on a specific date or repeats on a certain day of a month for a certain number of occurrences. For example, this event will repeat every 3<sup>rd</sup> Monday of the month for 6 months.
- **Does Not Repeat:** the event has only one occurrence.

## 5. CHOOSE A LOCATION

 Select an available location by using the **Saved Searches** option (highlighted below) and choose a campus to search for available locations.

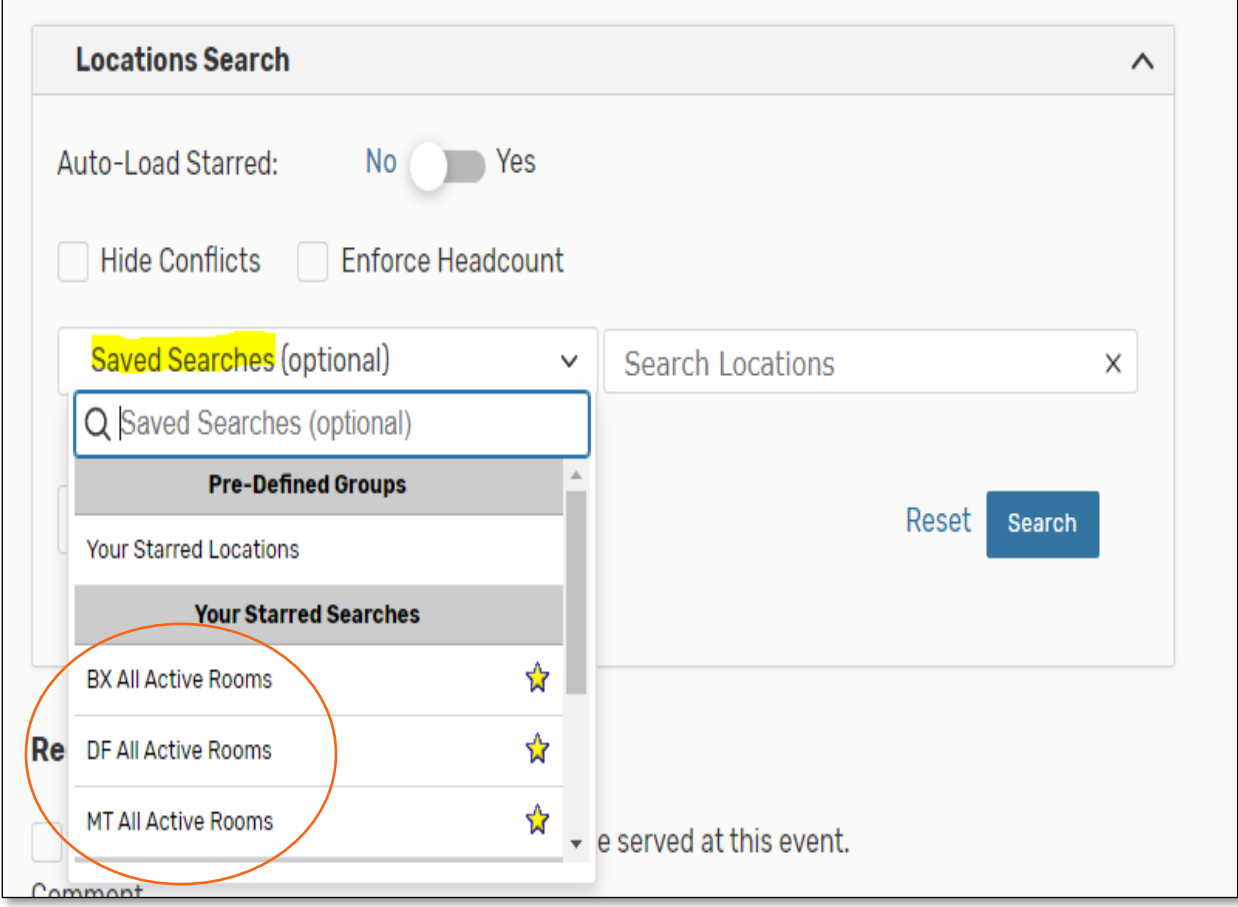

 Another option to select an available location is by using the **Search Locations** option (highlighted below) and type your preferred room number or room title keywords. For example, type "Main" to view all available Main Hall classrooms or type "Larry" to view the Larry Bone Conference Room.

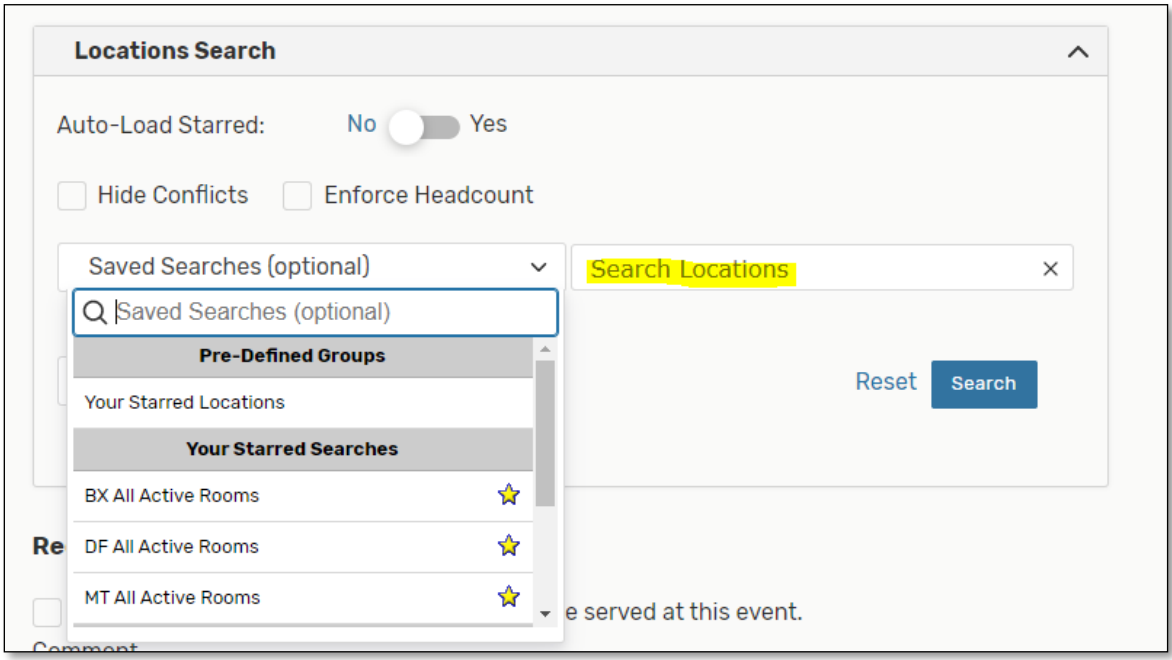

**Quick Tip**: Search by building code. For example, type *BX* (building code for the Bronx Campus) into the Search Locations search box (highlighted above) to view a list of all assignable Bronx spaces.

- **Building codes are listed below for each campus:** 
	- *Dobbs Ferry: MH (Main Hall), VIC (Victory Hall), VH (Verrazzano Hall), GMH (Gratia Maher Hall), HUDH (Hudson Hall), TR (Tarrytown)*
	- *Bronx: BX*
	- *Manhattan: MT*

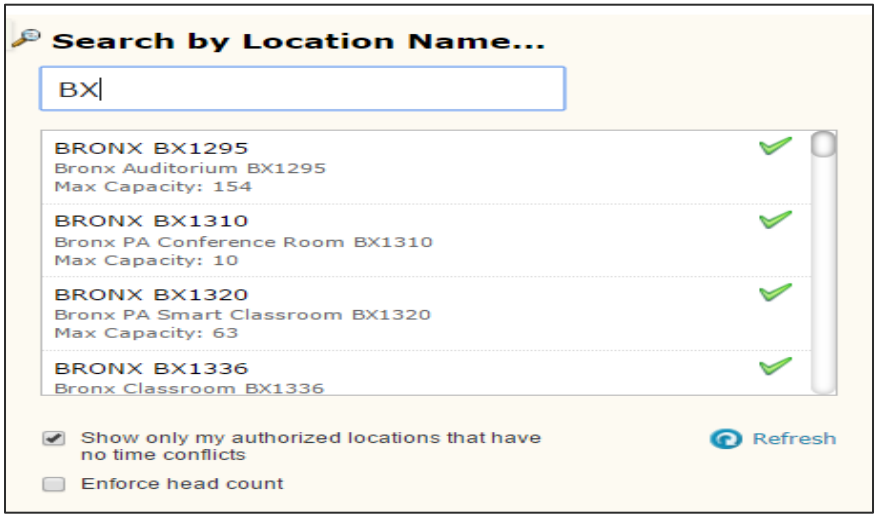

o Finally, you can search for an available space using **More Options.** This will allow you to search for an available space with specific room features, categories, and/or layouts.

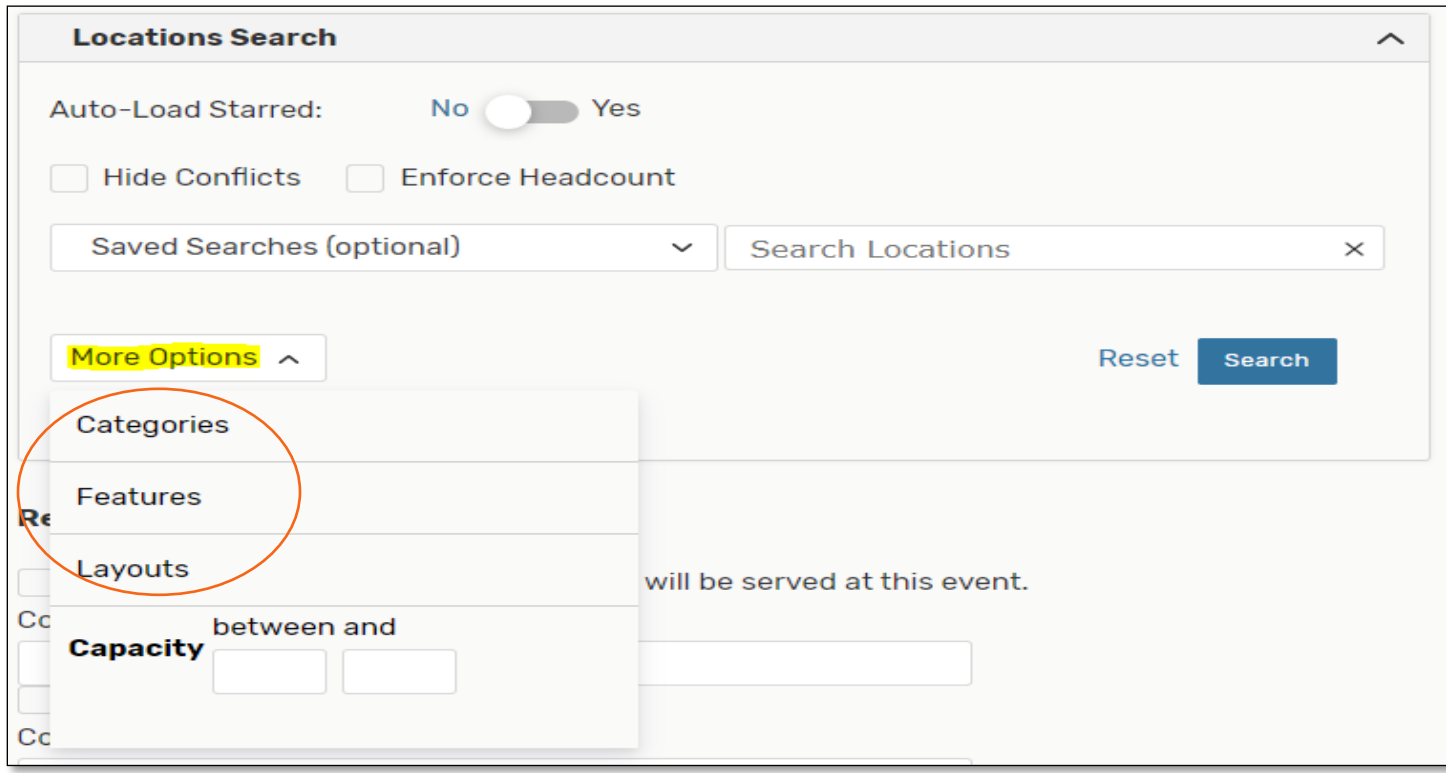

For example, the search below is tailored to find spaces that match certain criteria. Select as many categories, features and/or layouts that apply to your preference. Adding a minimum and maximum capacity is optional as well.

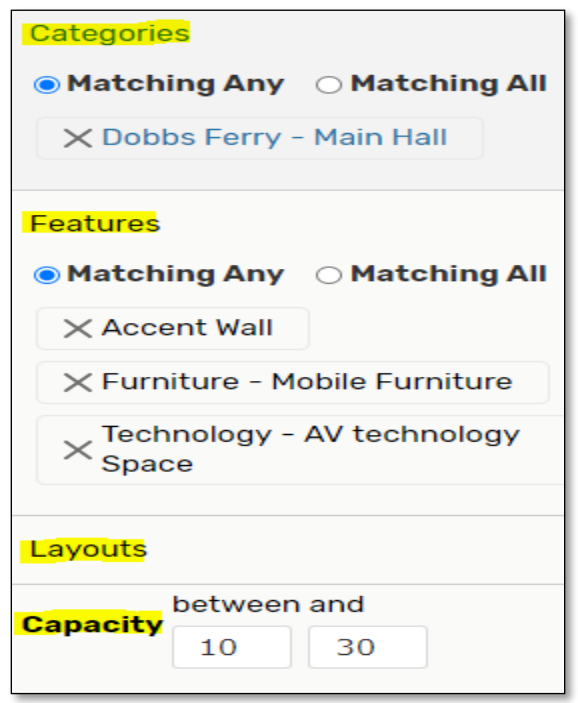

 In your Search, if applicable, check or uncheck **Enforce Head Count** or **Hide Conflicts**. If selected, these options will filter for a room of your preference using the selected criteria.

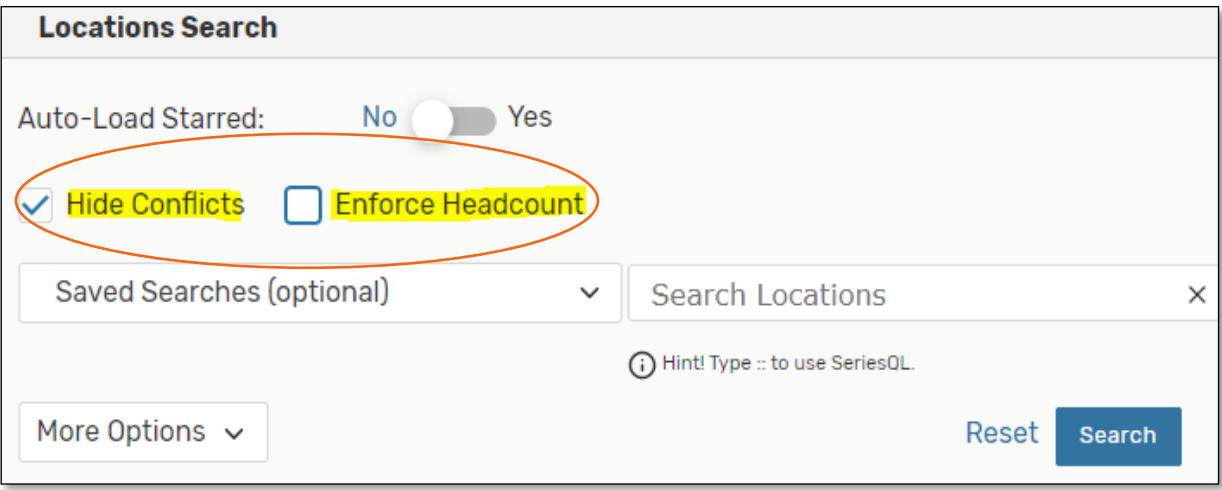

#### 6. ADD EVENT REQUIREMENTS (OPTIONAL)

 Check off any requirements that apply to your event and/or provide relevant details. This section is optional and can be skipped by the requestor. After this request is submitted by the requestor and approved by the Campus Liaison, the details outlined below will be available in the PDF Email Confirmation sent to you by the Campus Liaison. **It is important to note the information provided by the requestor below is informative and will not notify Facilities, IT/Helpdesk, Security or Food Services. The requestor must contact the parties mentioned above and/or relevant vendors directly to make their requests.**

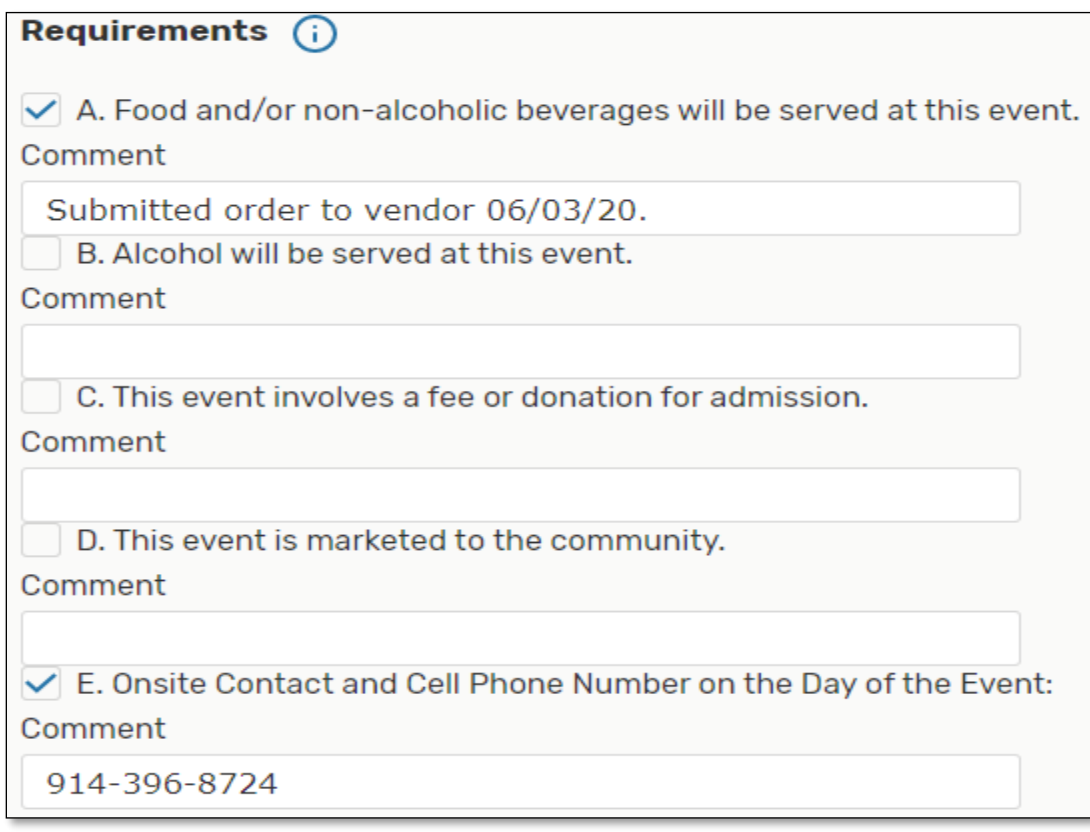

#### PROVIDE DETAILED INSTRUCTIONS (OPTIONAL)

 Provide additional information, detailed instructions and/or general comments relevant to your event below. This section is optional and can be skipped by the requestor. **It is important to note the information provided by the requestor below is informative and will not notify Facilities, IT/Helpdesk, Security or Food Services. The requestor must contact the parties mentioned above and/or relevant vendors directly to make their requests.**

#### OPTIONAL: Provide additional information, instructions or notes below.

Emailed Facilities 06/03/20 to set-up 3 large tables in the front of the room and 3 rows of 10 chairs in each row. Emailed IT 06/02/20 to set-up microphone, projector and projector screen.

#### 8. ACKNOWLEDGEMENT

Read the Terms and Conditions and then check the **I Agree** box before you submit your request.

**Terms and Conditions** - Required

By submitting this request, I agree to the following terms and conditions:

- . All reservation requests are subject to administrative approval.
- . Please be sure all rooms remain in its original condition.
- . Requests for audio/visual equipment must be made with IT at helpdesk@mercy.edu.
- . Requests for special set-up instructions must be made with facilities at facilities@mercy.edu.
- · If your event will require catering services or the use of DF cafeteria spaces (Main Hall Faculty Lounge, Main Hall Cafeteria, Main Hall Cafeteria Stage, and Victory Café), please contact foodservices@mercy.edu.

. Security should be made aware of events taking place on campus, especially those that may involve large groups, and/or outside attendees not normally associated with the College, for both safety & parking issues. They can be contacted at safety@mercy.edu.

. All contents, including technology and furniture of this room, must be returned to its original location.

. If I cancel the event associated with this request, I assume responsibility for contacting any service providers

(i.e. IT, facilities and/or food services) associated with my request and will notify them of the cancellation. • My organization will be liable for any fees incurred for services associated with any providers for cancellation without notice.

· In the event of building maintenance, dates and/or room locations are subject to change

•For any questions regarding room reservations, please contact the Campus Scheduler associated with your reservation.

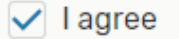

#### 9. SAVE RESERVATION

 Review all the details of your reservation on the left side of your screen and then click **Save**. You have the option to preview the details of your request prior to saving by clicking the **Preview** button below. Once you save the request, it will remain in **Tentative** status until the Campus Liaison approves your request. When the Campus Liaison reviews and approves your request, the **Event State** will change to a **Confirmed** status. The Campus Liaison will send you a PDF Email Confirmation summarizing the details you provided.

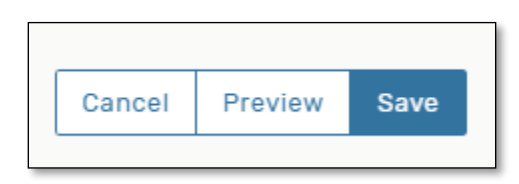

#### 10. CHECK THE STATUS OF YOUR REQUEST

 To check the status of your request, you will need to know the **Reference ID** number circled below. The Reference ID number is also included in the PDF Email Confirmation provided by the Campus Liaison.

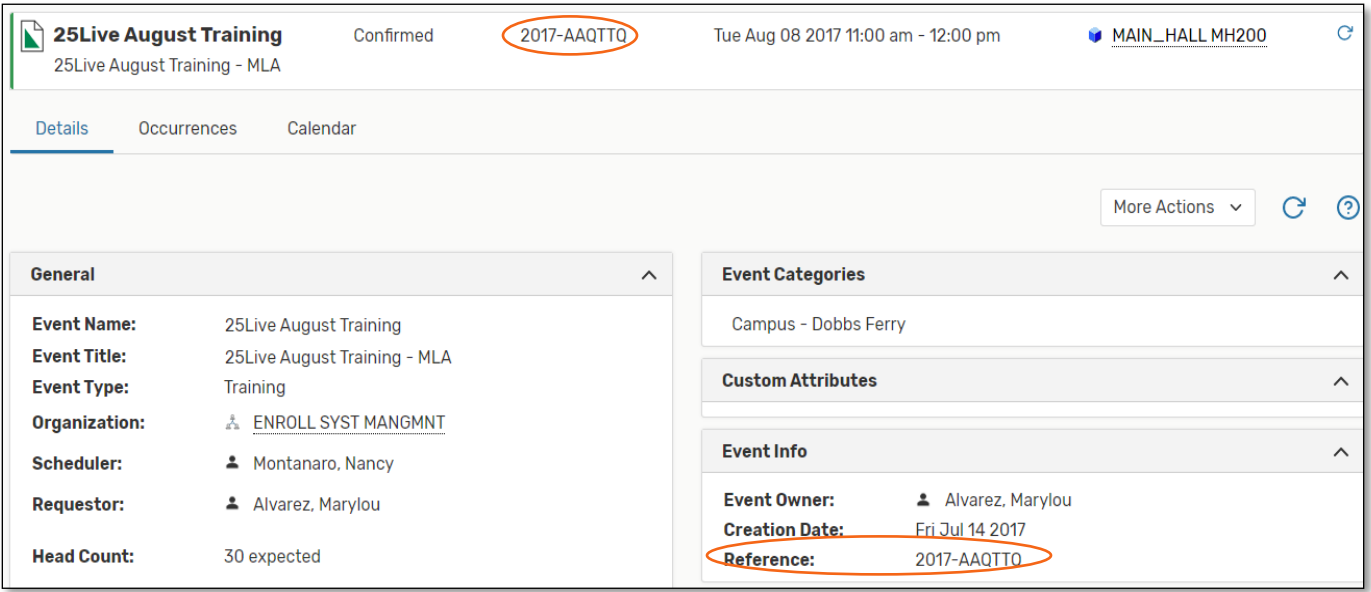

Go to the **Quick Search** on your 25Live Pro Dashboard and type in the **Reference ID** in the **Search Events box.**

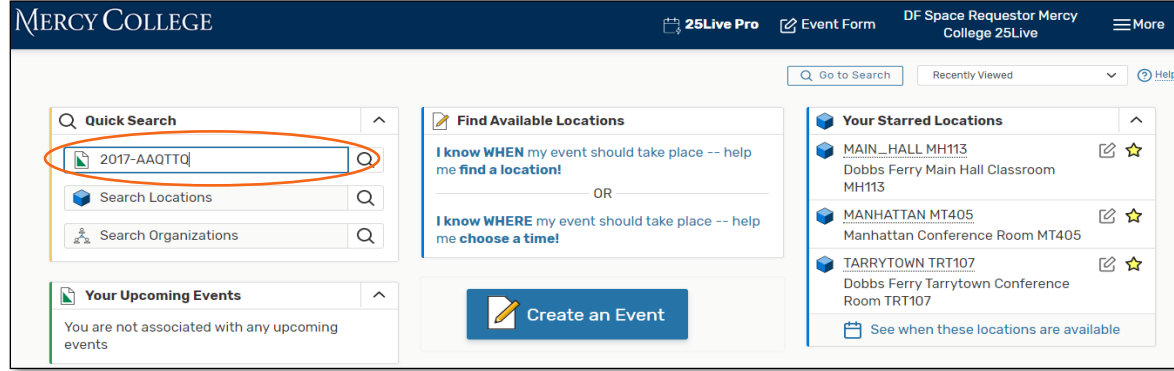

 The **Event State** will be listed in the **Event Details** as illustrated below. For example, the request below has a **Confirmed** status because it was already reviewed and approved by the Campus Liaison.

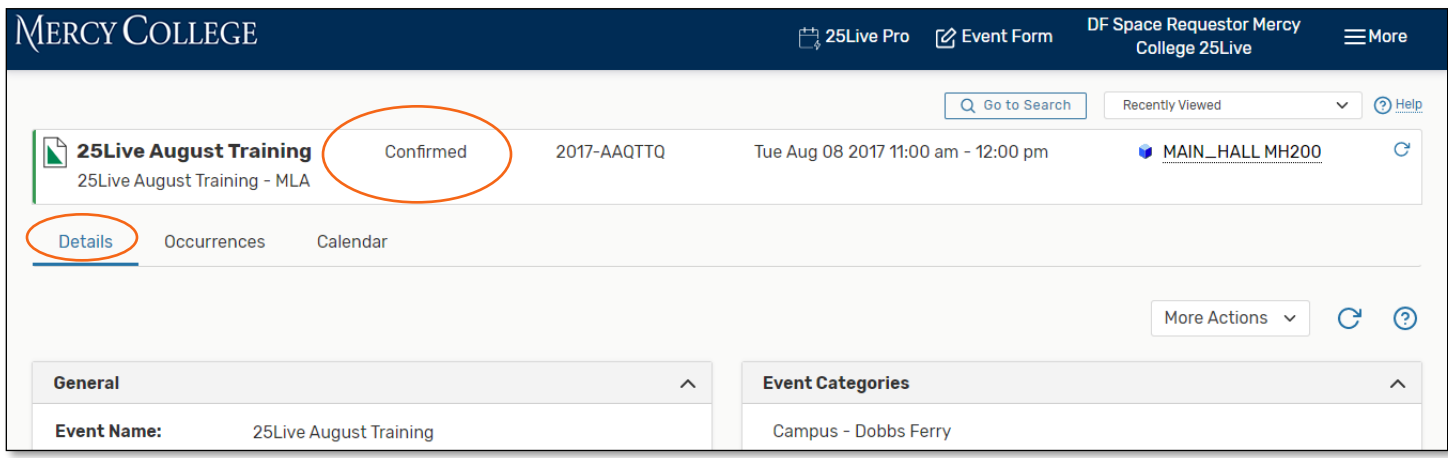

\*Last modified 06/08/20 by M.A.